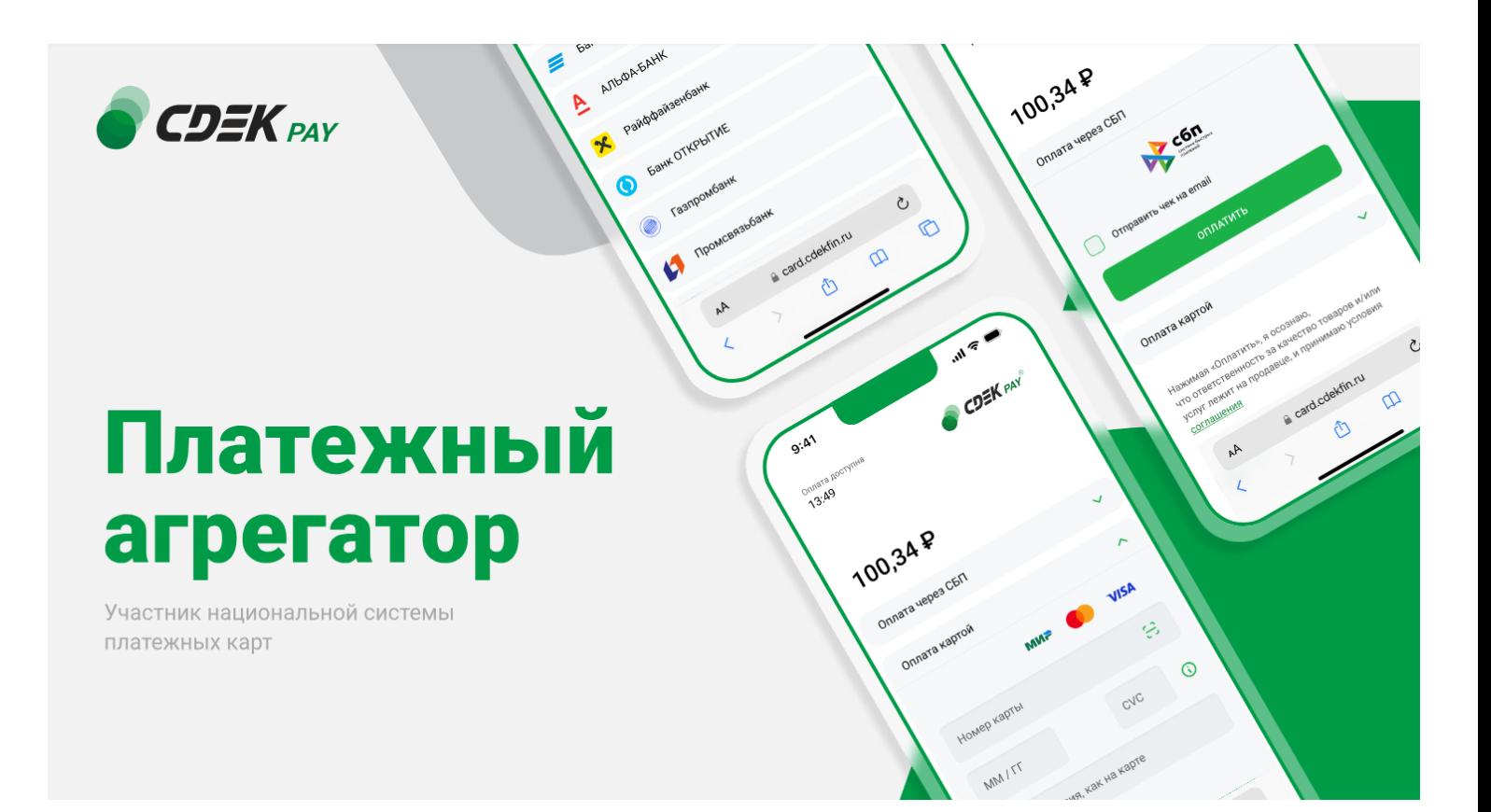

# Пользовательская инструкция CDEK Pay Webasyst

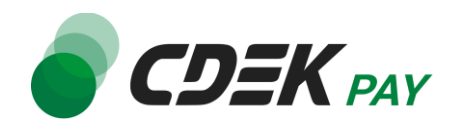

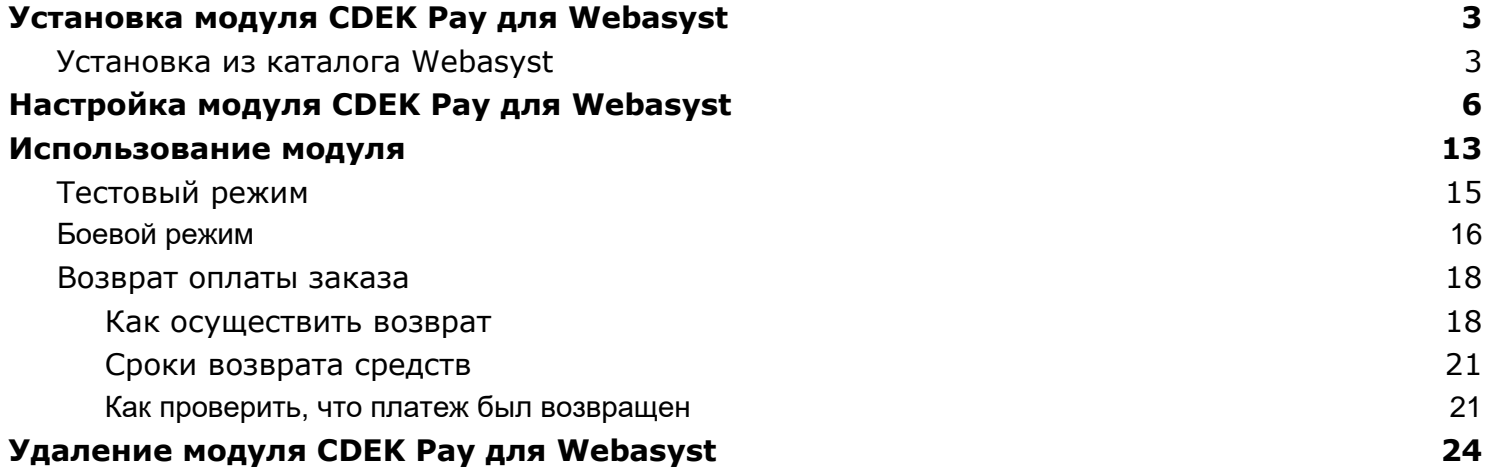

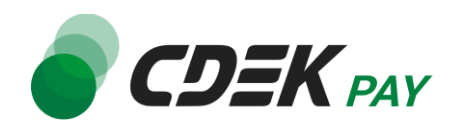

# <span id="page-2-1"></span><span id="page-2-0"></span>Установка из каталога Webasyst

Модуль доступен для скачивания из каталога Webasyst.

Важно: обратите внимание, что на вашем сайте должна использоваться библиотека PHP cURL, т.к. она необходима для работы модуля.

1. В админ. панели в верхнем меню перейдите на Shop-Script -> Плагины

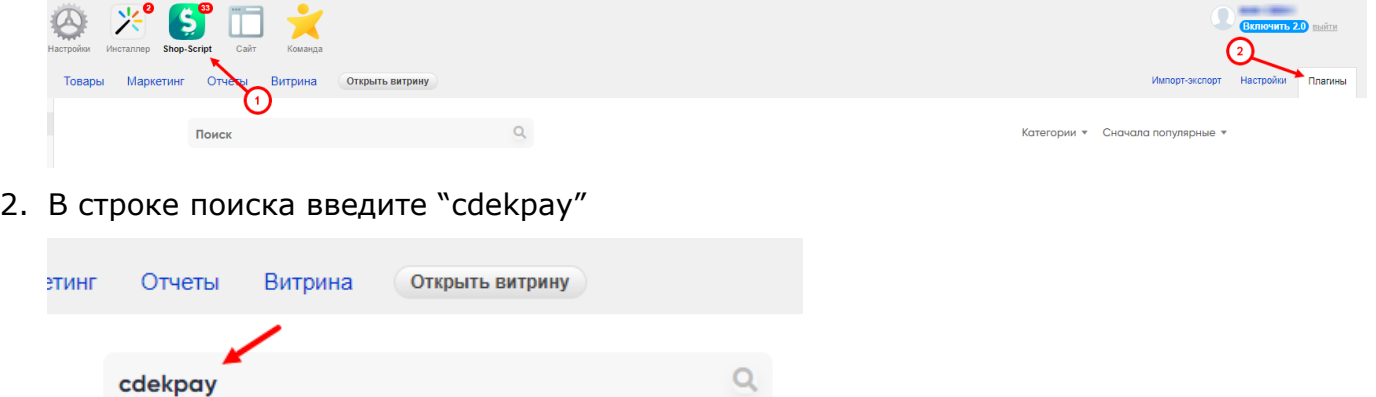

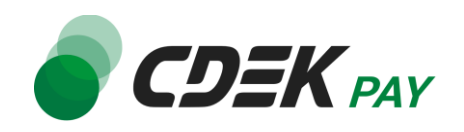

3. В результатах поиска найдите модуль "CDEKPay" и нажмите на "Установить" на карточке модуля

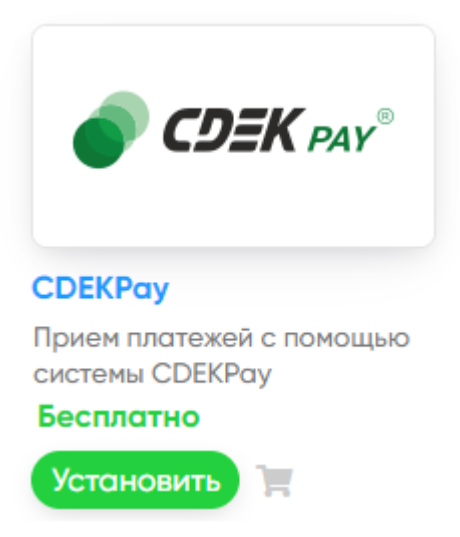

4. На подсказке браузера подтвердите установку, нажав на "Ок"

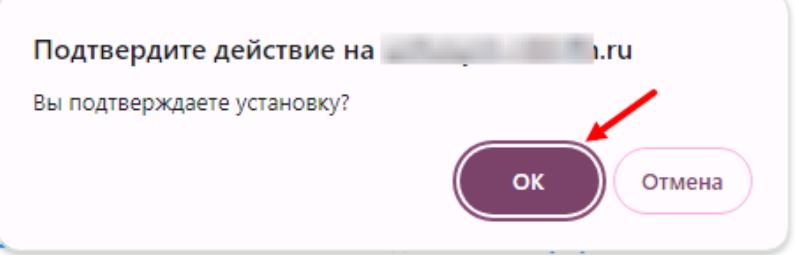

**Установка завершена.**

5. Чтобы убедиться, что модуль установлен, в админ. панели перейдите на страницу: Shop Script -> Настройки -> Оплата Вы попадете на страницу, где будет представлен список всех установленных модулей.

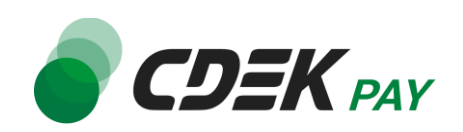

#### Модуль CDEK Pay будет отображен в списке:

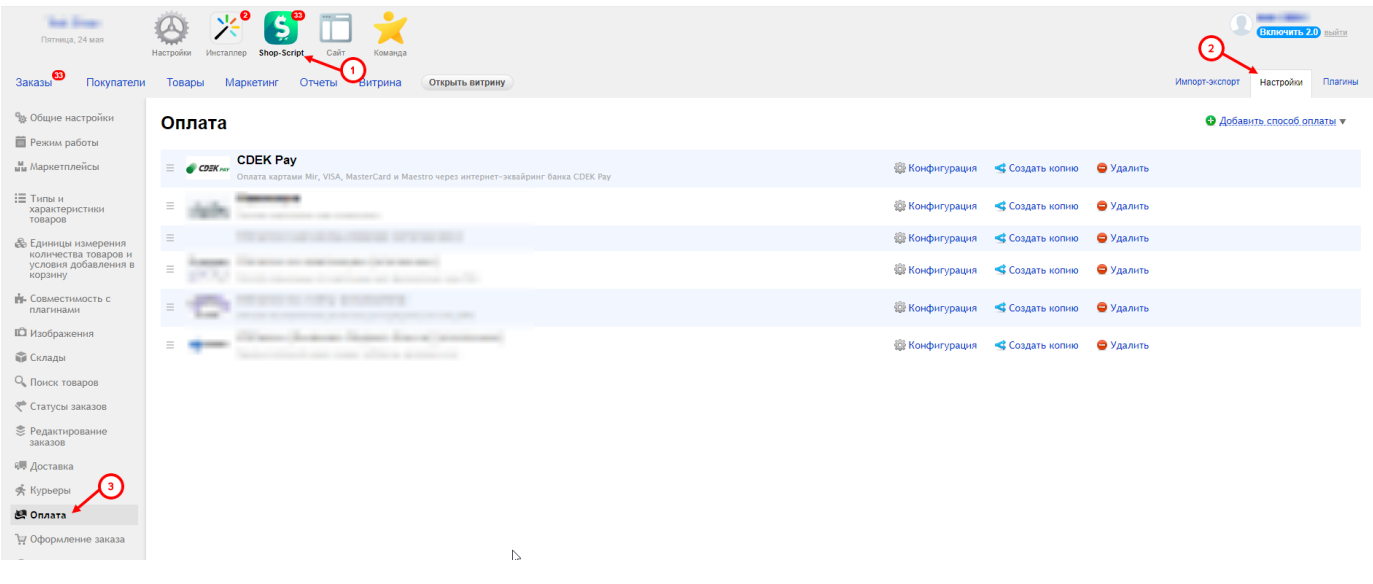

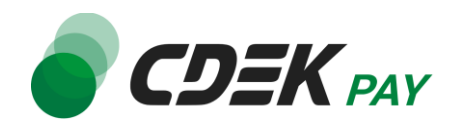

<span id="page-5-0"></span>После установки модуля его необходимо настроить - активировать и ввести некоторые данные из личного кабинета CDEKPay, а также заполнить некоторые данные в ЛК CDEKPay. Приведенные ниже шаги настроят модуль в тестовом режиме. Подробнее о тестировании и о том, как перевести модуль в боевой режим, см. в главе [Тестовый режим](#page-14-0). Поля настроек, не упомянутые в шагах ниже, могут быть оставлены по умолчанию или настроены по вашему усмотрению.

- 1. Для настройки модуля в админ. панели перейдите на страницу:
	- Shop Script -> Настройки -> Оплата

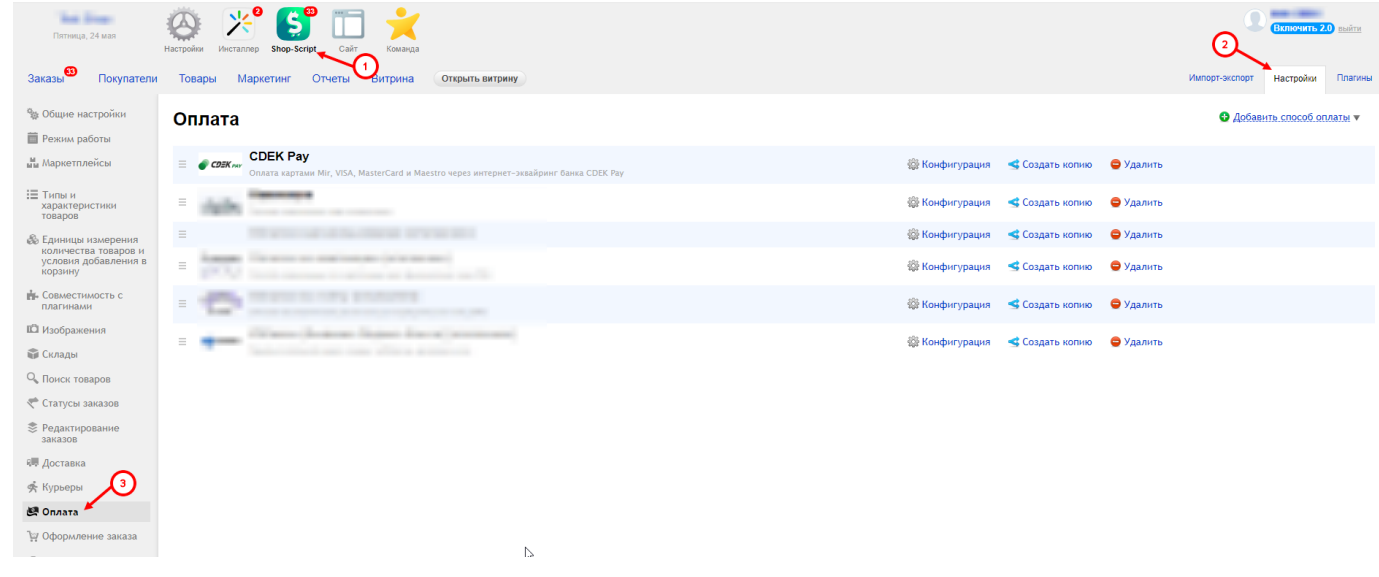

2. На карточке модуля CDEK Pay нажмите на "Конфигурация"

#### Оплата

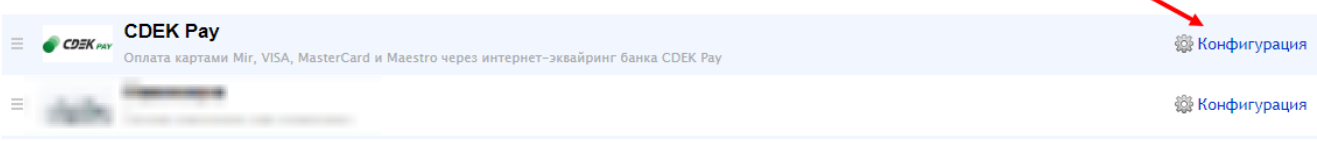

В результате откроется страница настроек модуля.

3. Активируйте галочку "Включено", чтобы модуль стал активным на сайте

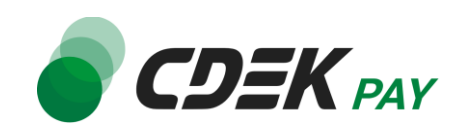

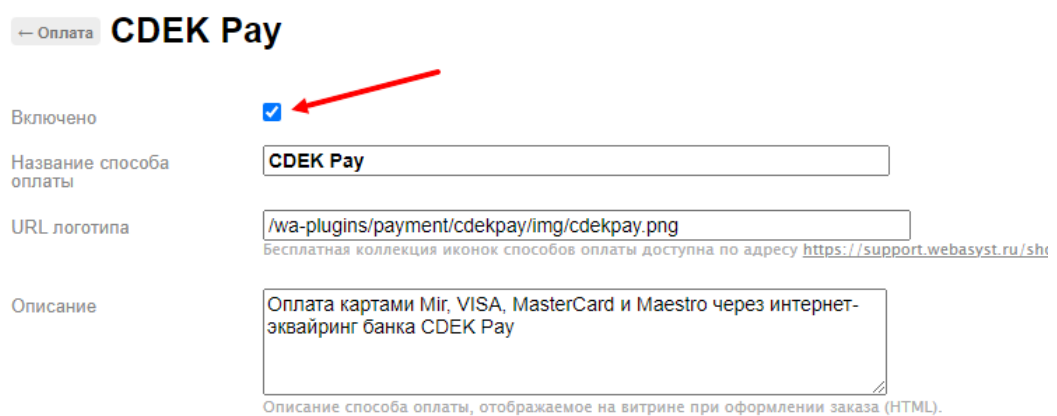

4. Поля "Название способа оплаты" и "Описание" будут заполнены по умолчанию. Вы можете внести другие значения в эти поля. Здесь задаются тексты, которые ваши пользователи увидят на экране оформления заказа при выборе способа оплаты.

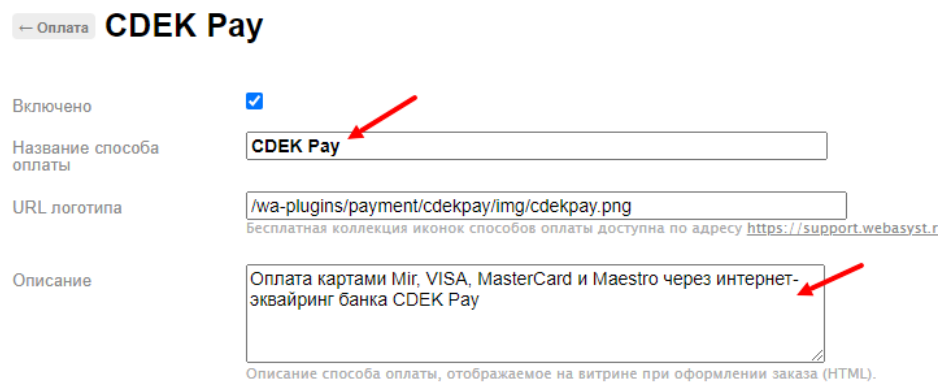

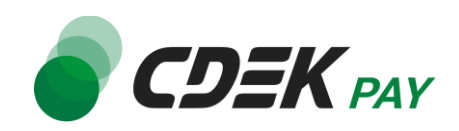

#### Пример отображения на сайте:

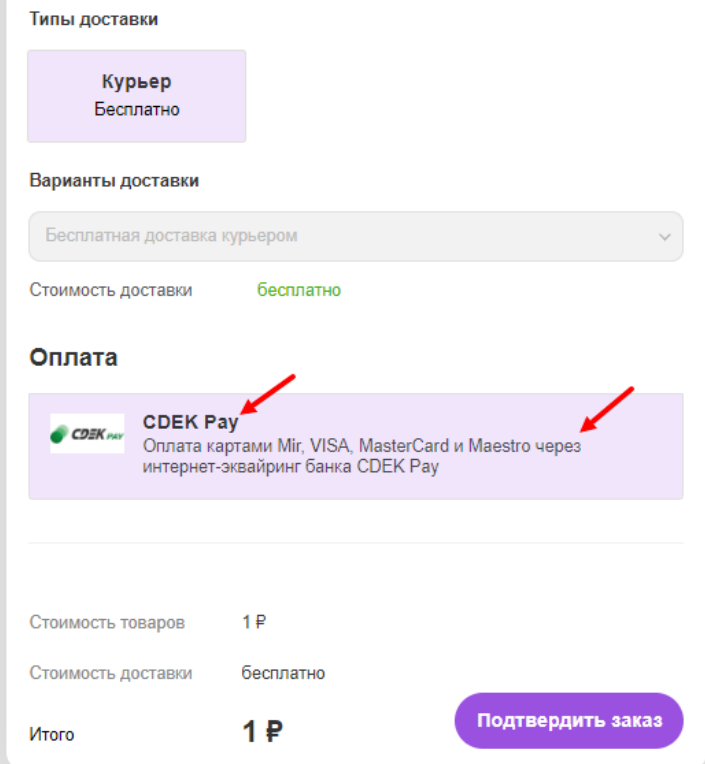

5. Активируйте галочку "Тестовый режим" только если требуется проверка тестовых платежей. Подробнее о тестовом режиме см. в главе [Тестовый режим](#page-14-0).

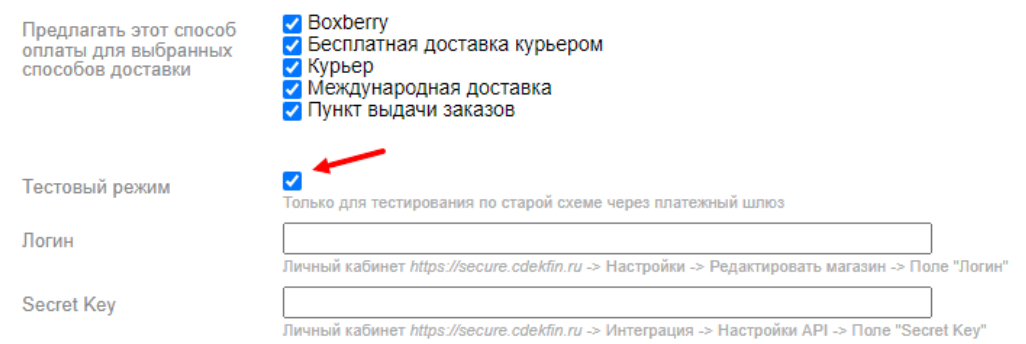

6. Заполните поле "Логин" (заполненное значение на скриншоте - пример)

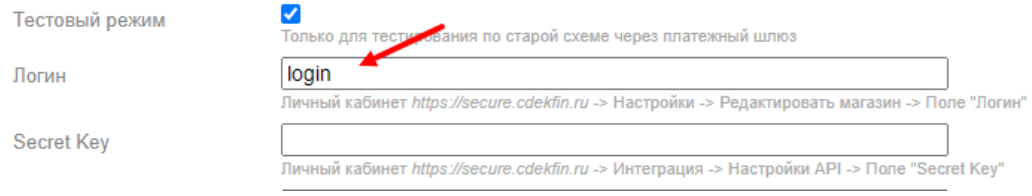

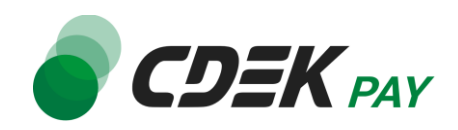

6.1. Для этого перейдите в [ЛК CDEKPay](http://secure.cdekfin.ru/) на страницу Настройки -> Редактировать магазин

6.2. Скопируйте значение из поля "Логин" и вставьте его в поле "Логин" в админ. панели вашего сайта

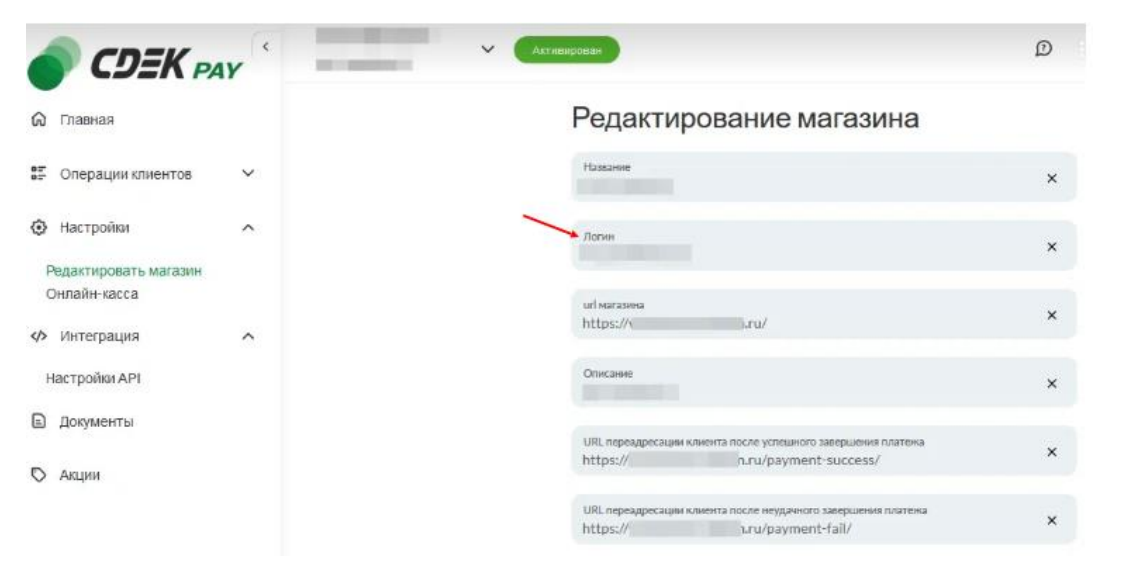

## 7. Заполните поле "Secret Key"

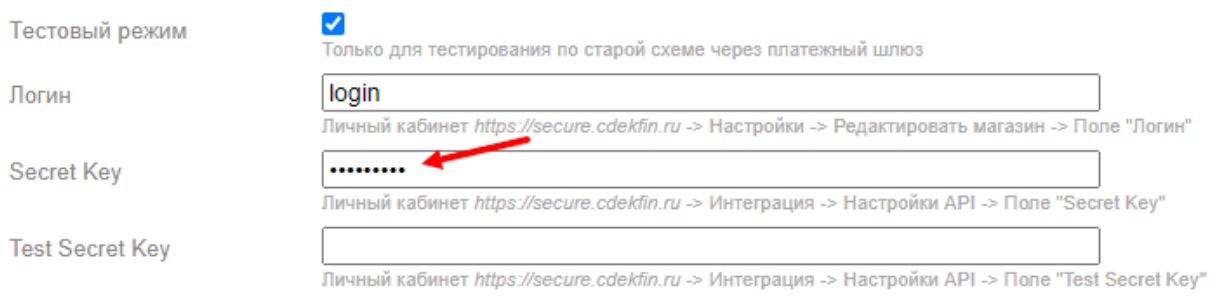

7.1. Для этого перейдите в ЛК CDEKPay на страницу Интеграция -> Настройка API 7.2. Скопируйте значение из поля "Secret Key" и вставьте его в поле "Secret Key" в админ. панели вашего сайта. Если значение в поле в ЛК пустое, задайте его самостоятельно

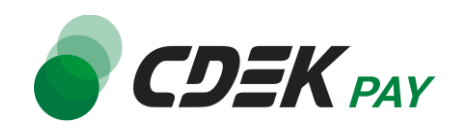

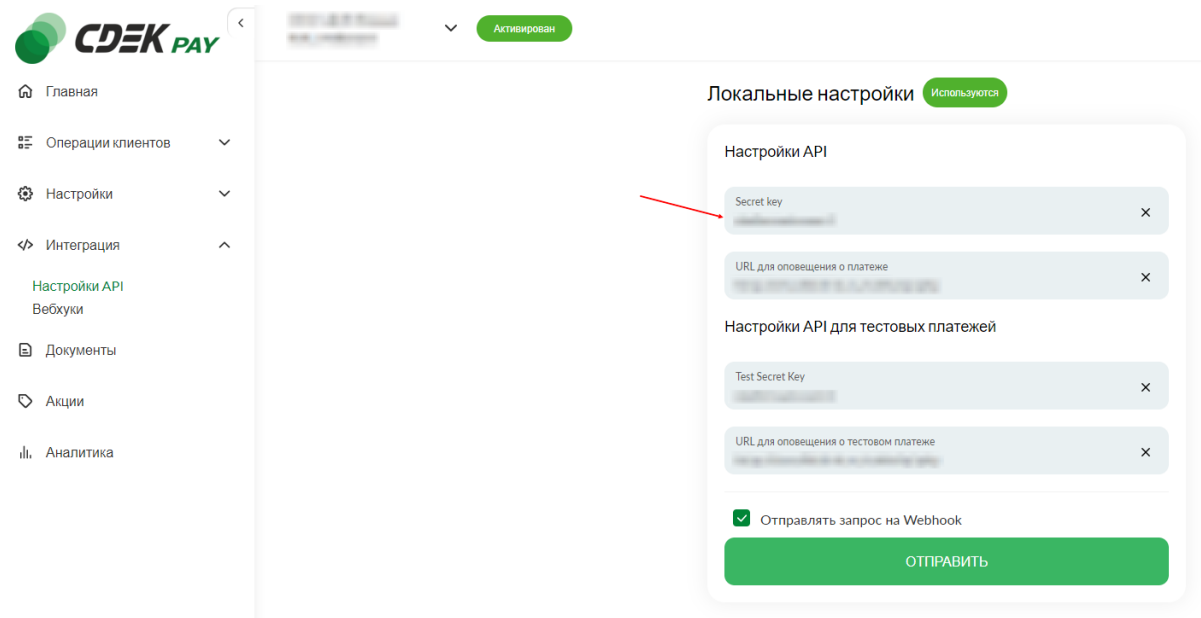

## 8. Заполните поле "Test Secret Key"

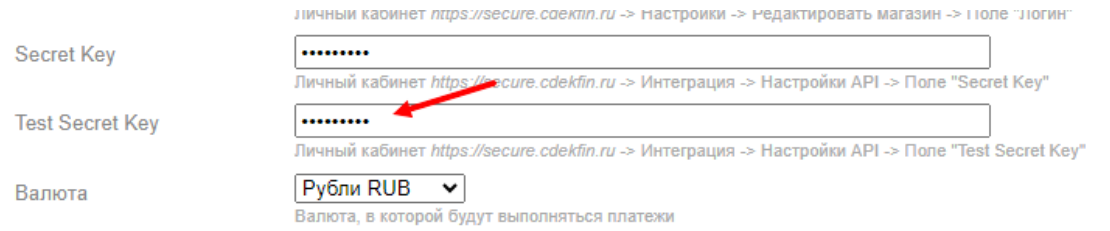

8.1. Для этого вернитесь в ЛК CDEKPay на ту же страницу Интеграция -> Настройка API 8.2. Скопируйте значение из поля "Test Secret Key" и вставьте его в поле "Test Secret Key" в админ. панели вашего сайта. Если значение в поле в ЛК пустое, задайте его

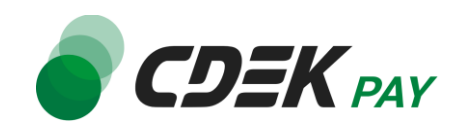

#### самостоятельно

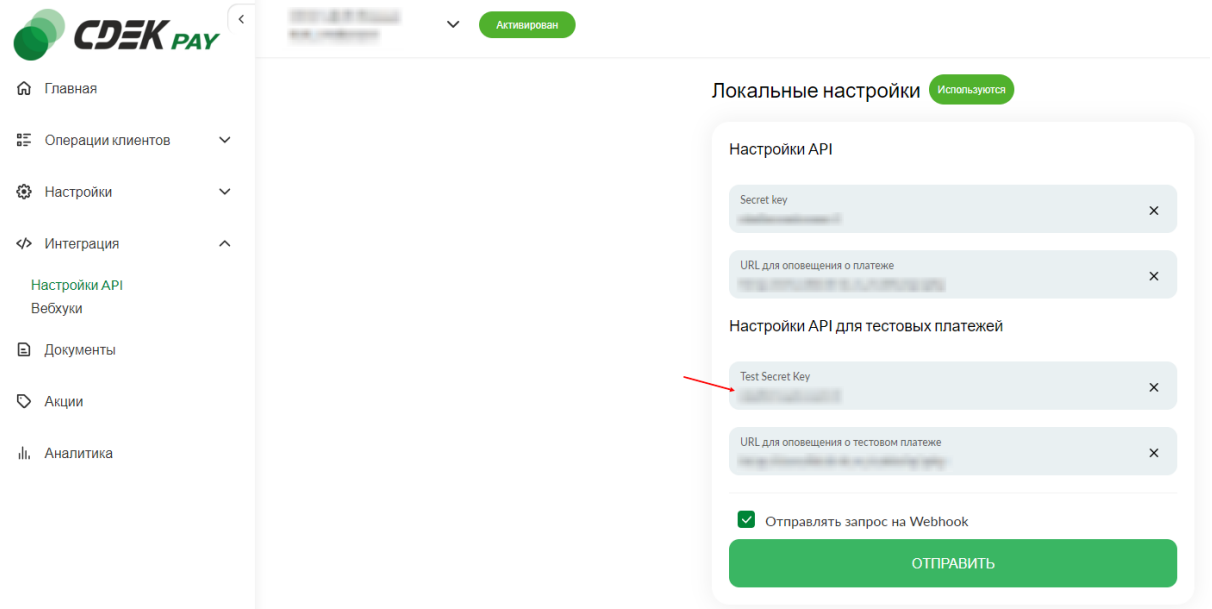

9. Данный шаг актуален также только для тестового режима.

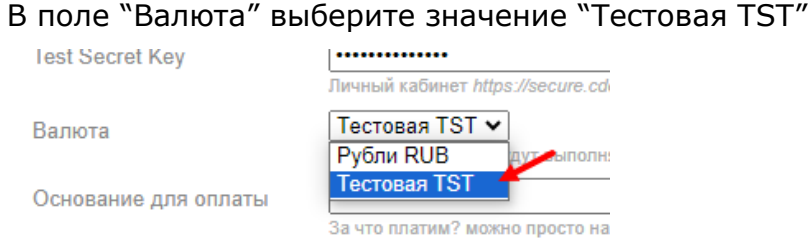

10.Далее необходимо, наоборот, перенести данные из поля в админ. панели вашего сайта в ЛК CDEKPay.

#### 10.1. Скопируйте значение из поля "URL для оповещения о платеже" в админ. панели

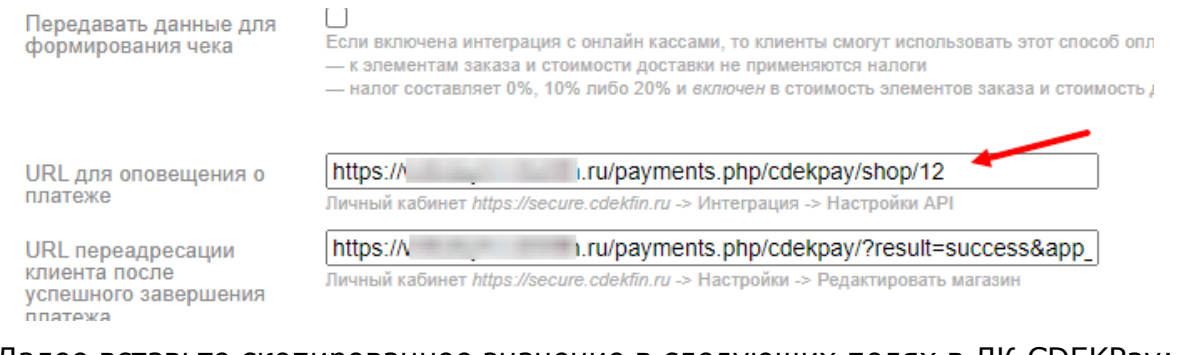

## Далее вставьте скопированное значение в следующих полях в ЛК CDEKPay: 10.2. Интеграция -> Настройка API, поле "URL для оповещения о платеже"

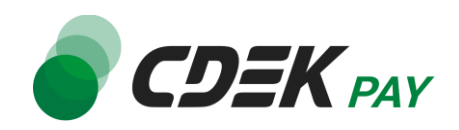

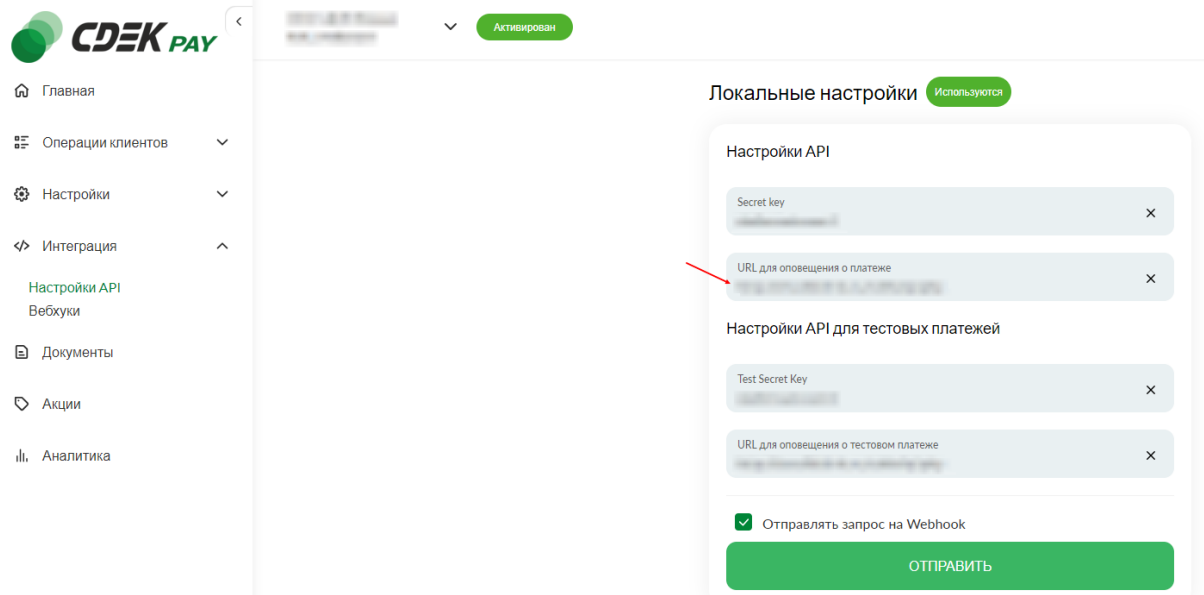

10.3. Интеграция -> Настройка API, поле "URL для оповещения о тестовом платеже"

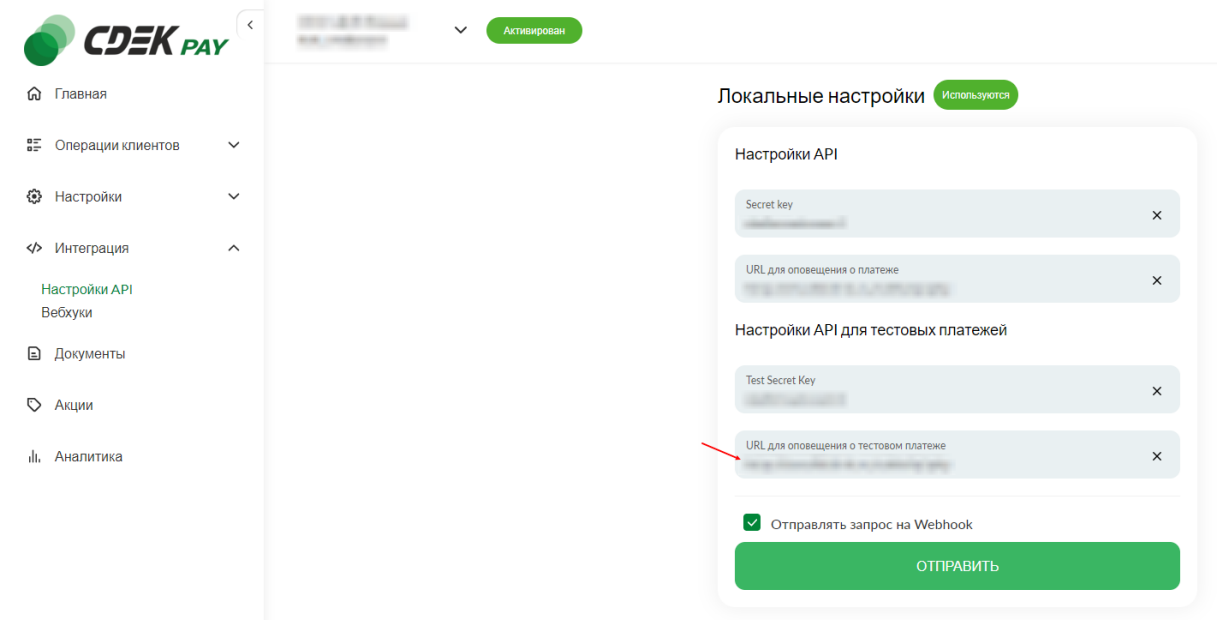

#### 10.4 Нажмите на "Сохранить"

11.Вернитесь на страницу настроек модуля в админ. панели вашего сайта. Нажмите на "Сохранить"

## **Настройка завершена.**

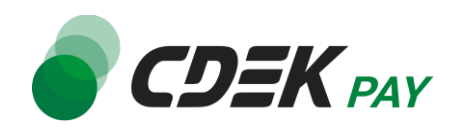

<span id="page-12-0"></span>После установки и настройки модуля ваши пользователи увидят блок CDEK Pay на экране

#### оформления заказа:

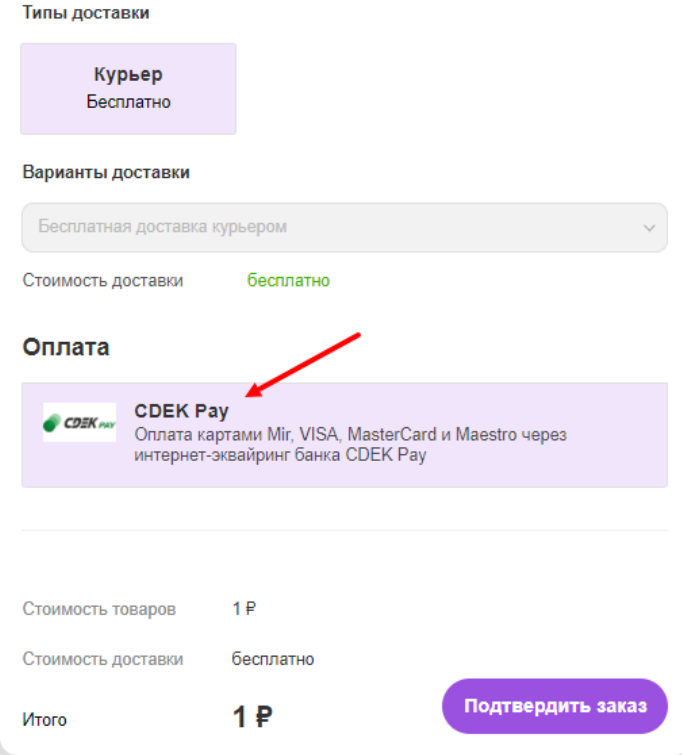

При выборе метода оплаты CDEK Pay ваши пользователи будут перенаправлены на экран платежного шлюза:

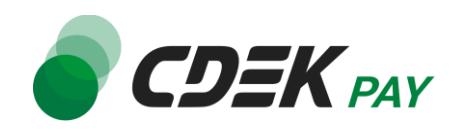

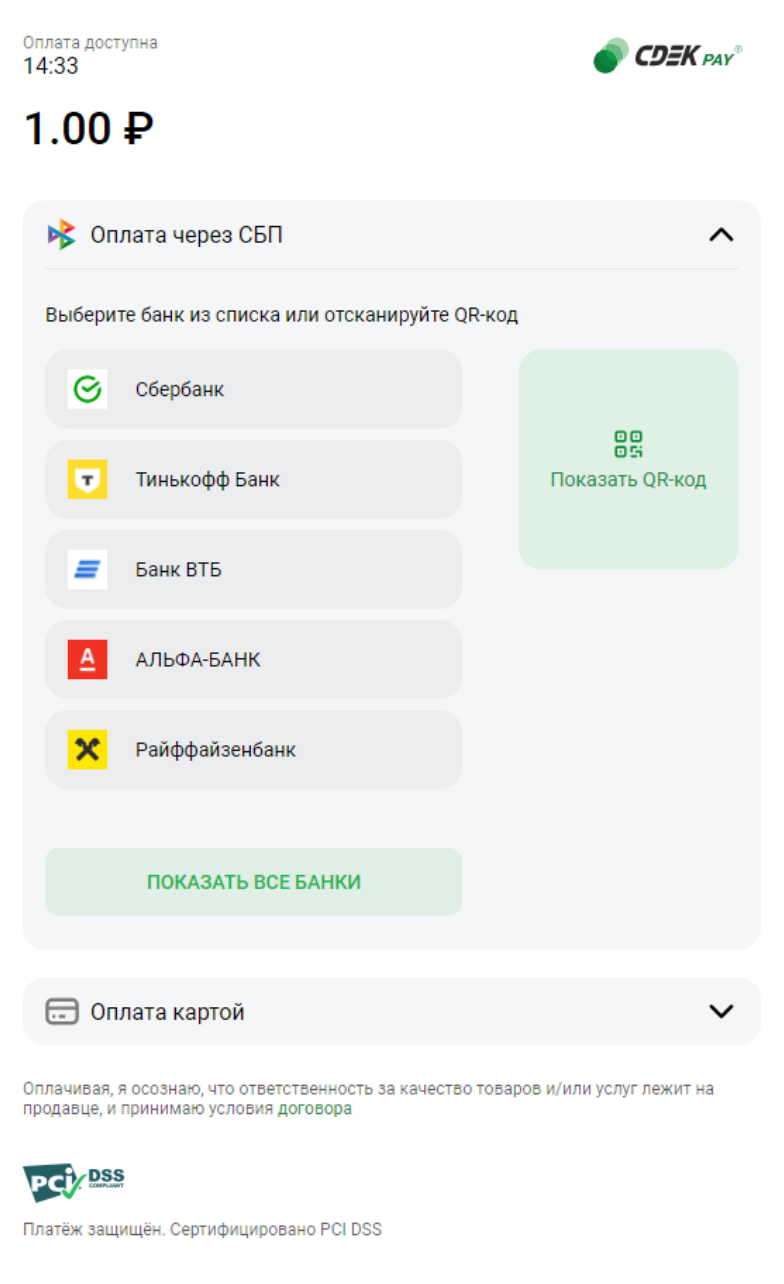

Здесь пользователи могут выбрать оплату заказа через СБП или картой.

Далее, после оплаты, пользователи будут перенаправлены обратно на сайт на страницу с сообщением об успешной/неуспешной оплате.

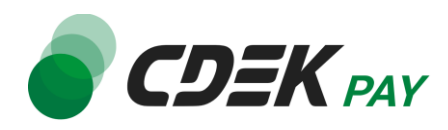

# <span id="page-14-0"></span>Тестовый режим

Перед использованием модуля в боевом режиме с реальными пользователями вы можете протестировать его. Это позволит вам убедиться, что модуль установлен и настроен корректно и готов к работе. Тестовый режим предполагает использование модуля без осуществления оплаты.

Если вы настроили модуль по инструкции в главе [Настройка модуля CDEK Pay для CMS](#page-5-0)  [Webasyst](#page-5-0), ваш модуль уже подключен в тестовом режиме.

Как происходит оформление заказа в тестовом режиме:

- 1. Добавьте товар в корзину и перейдите к экрану оформления заказа.
	- 1.1. В списке доступных методов оплаты выберите CDEK PAY

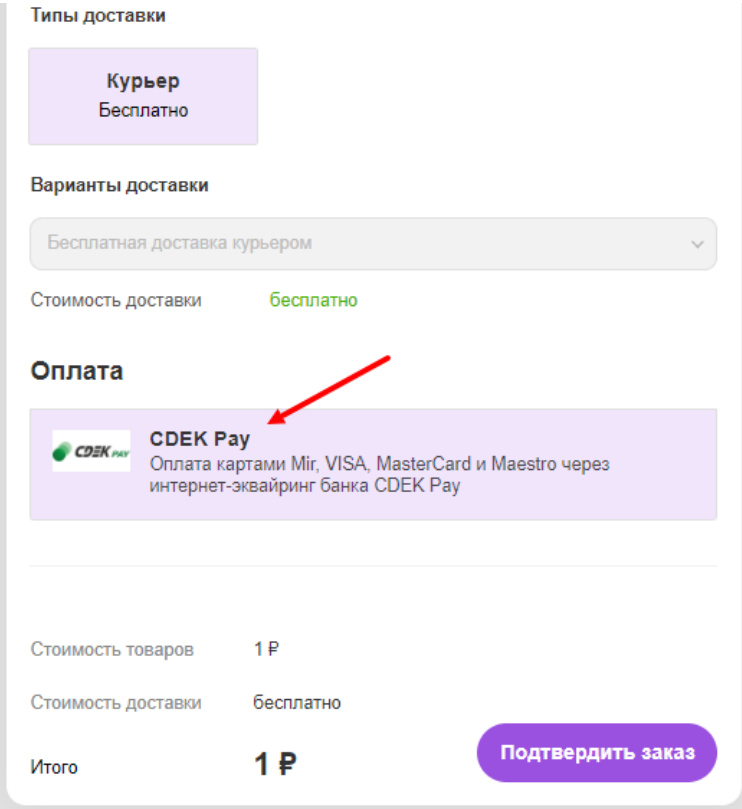

1.2. Заполните остальные обязательные поля и нажмите на кнопку оформления заказа Вы будете перенаправлены на страницу следующего содержания:

Тестовый заказ №353995744 Успешная оплата Неуспешная оплата

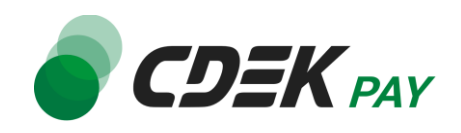

2. Чтобы протестировать поведение системы в случае успешной оплаты, нажмите на "Успешная оплата". Вы будете перенаправлены на страницу вашего сайта, оповещающую об успешной оплате.

Убедитесь, что в списке заказов (ShopScript -> Заказы) появилась запись об этом заказе, статус заказа - "Оплачен".

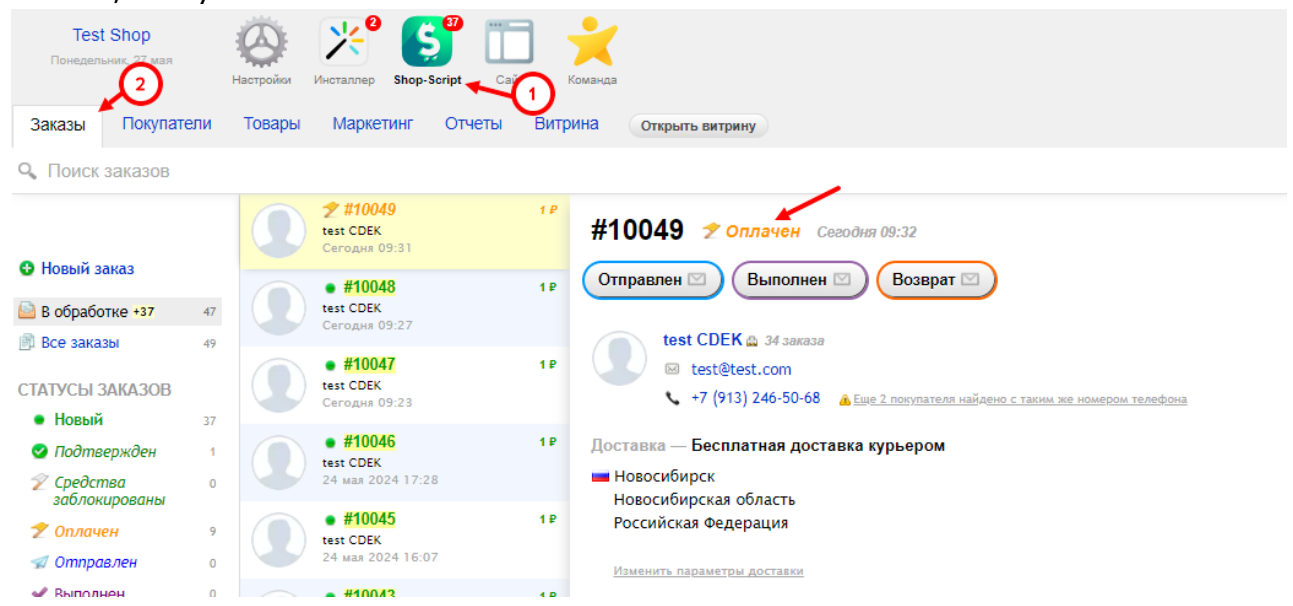

3. Чтобы протестировать поведение системы в случае ошибки при оплате, нажмите на "Неуспешная оплата". Вы будете перенаправлены на страницу вашего сайта, оповещающую об ошибке при оплате. Заказ не будет создан или будет создан со статусом "Новый".

# <span id="page-15-0"></span>Боевой режим

После того, как тестирование будет завершено, можно активировать боевой режим.

Для того, чтобы включить боевой режим:

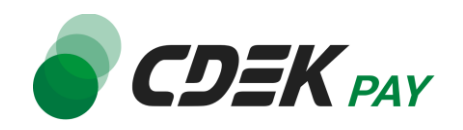

1. В админ. панели перейдите на страницу Shop Script -> Настройки -> Оплата

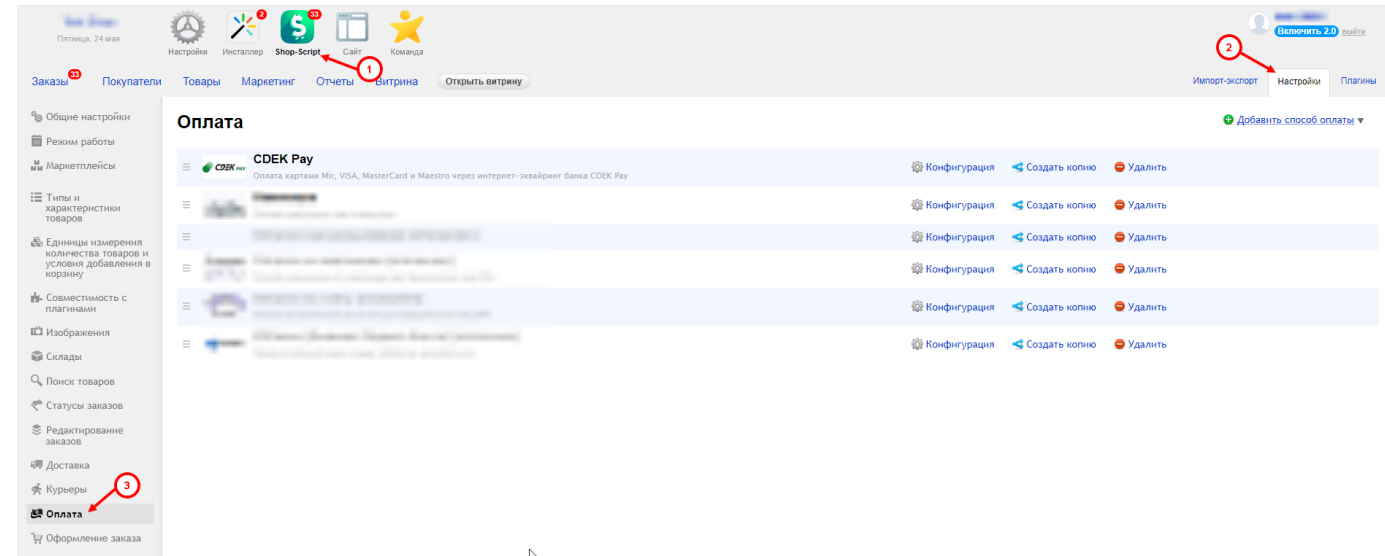

2. На карточке модуля CDEK Pay нажмите на "Конфигурация"

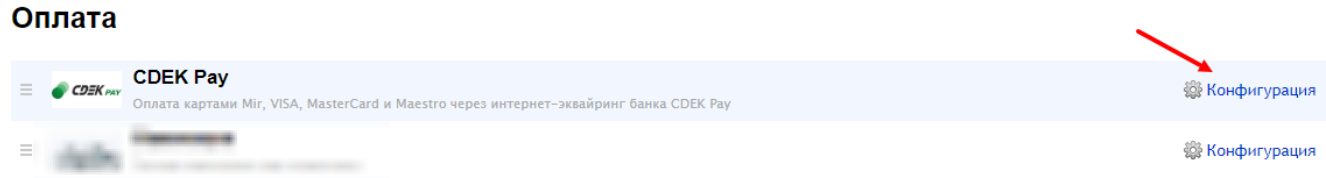

- В результате откроется страница настроек модуля.
- 3. Снимите галочку "Тестовый режим"

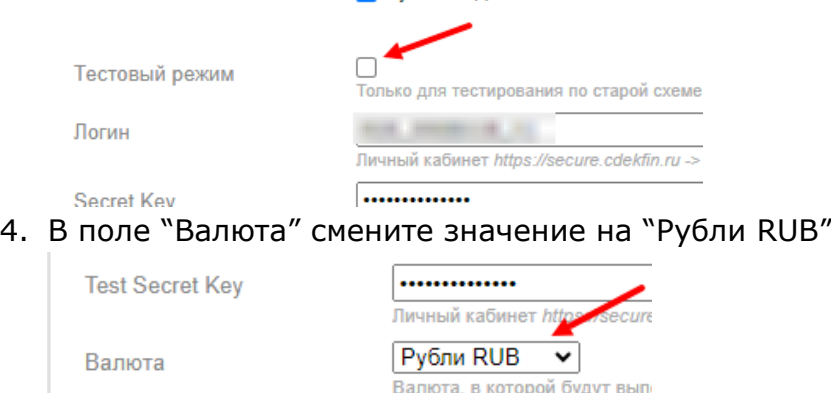

Основание для оплаты

5. Нажмите на "Сохранить" **Настройка боевого режима завершена.**

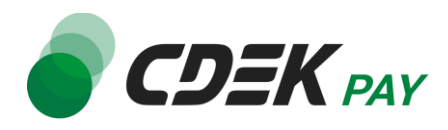

# <span id="page-17-0"></span>Возврат оплаты заказа

<span id="page-17-1"></span>Модуль CDEK Pay также дает возможность осуществлять возврат средств.

#### Как осуществить возврат

Возврат необходимо осуществить вручную через админ. панель Webasyst вашего сайта.

1. В админ. панели перейдите к списку заказов через меню: Shop-Script -> Заказы

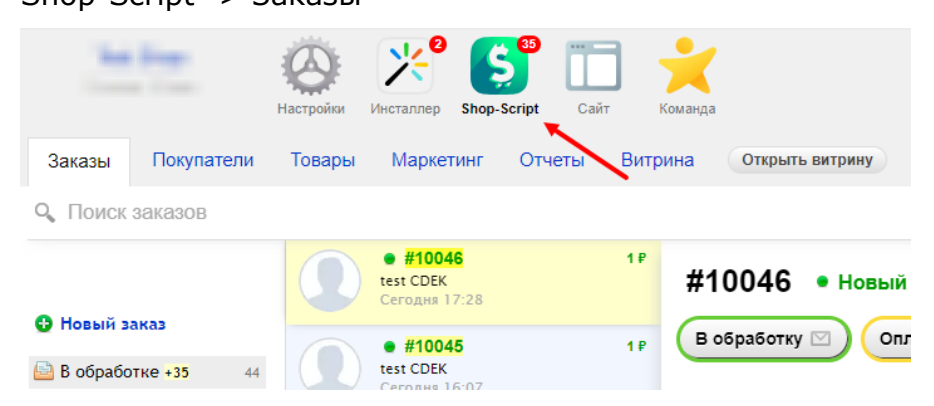

2. На открывшейся странице вы увидите список всех заказов на вашем сайте. Найдите нужный заказ. Далее нажмите на него, чтобы раскрыть его карточку:

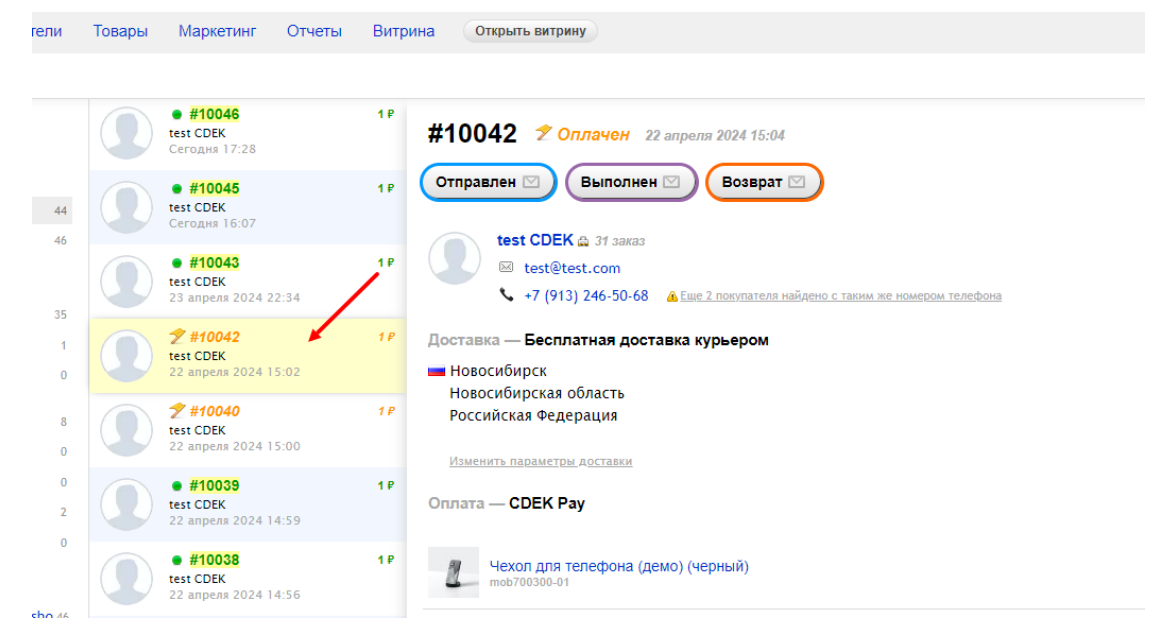

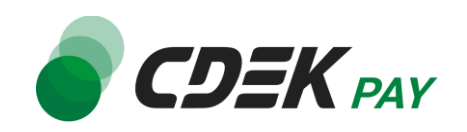

3. Нажмите на "Возврат":

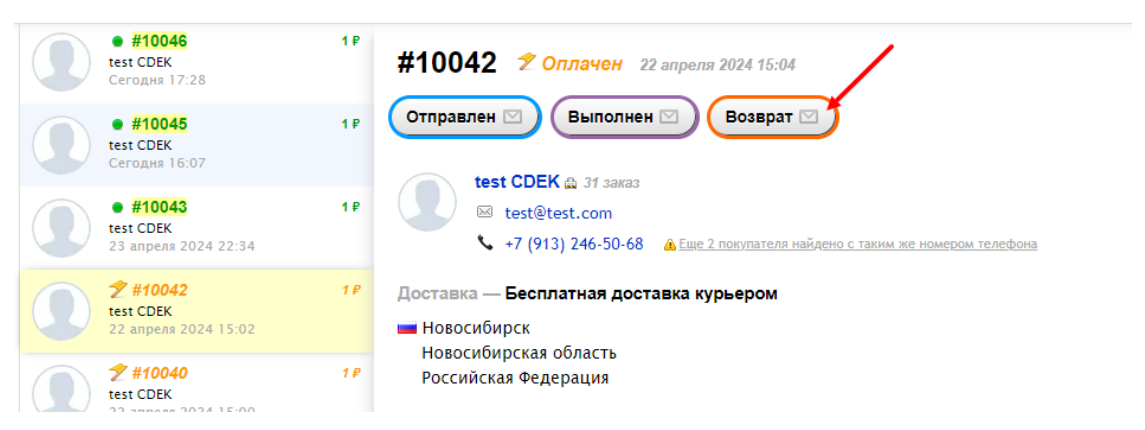

4. В открывшемся окне выберите тип возврата - **полный** или **частичный**.

4.1. Для осуществления полного возврата нажмите на вариант "полный". Убедитесь, что активна галочка "Вернуть деньги через платежную систему". Далее нажмите на "Завершить возврат".

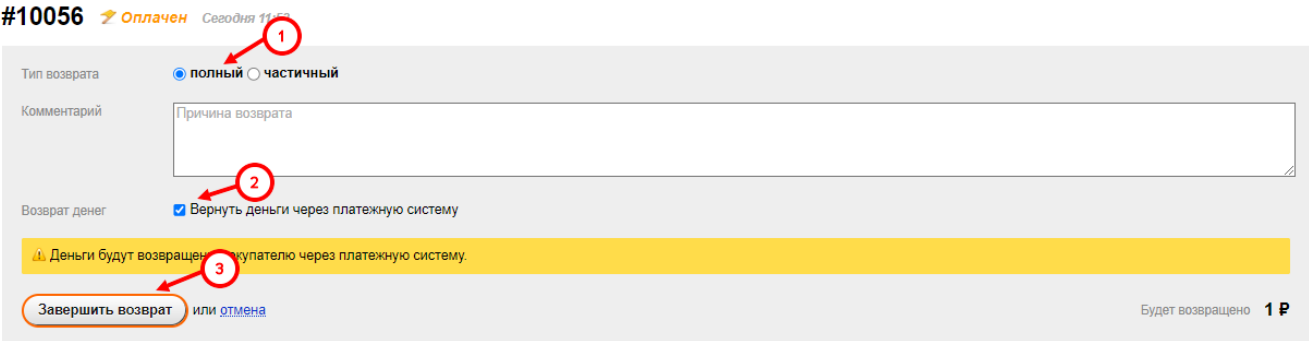

4.2. Для осуществления частичного возврата нажмите на вариант "частичный".

Убедитесь, что активна галочка "Вернуть деньги через платежную систему".

Далее в списке товаров активируйте галочки у тех, для которых требуется осуществить возврат.

Задайте количество товаров, за которые необходимо осуществить возврат.

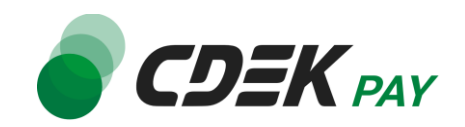

#### Затем нажмите на "Завершить возврат"

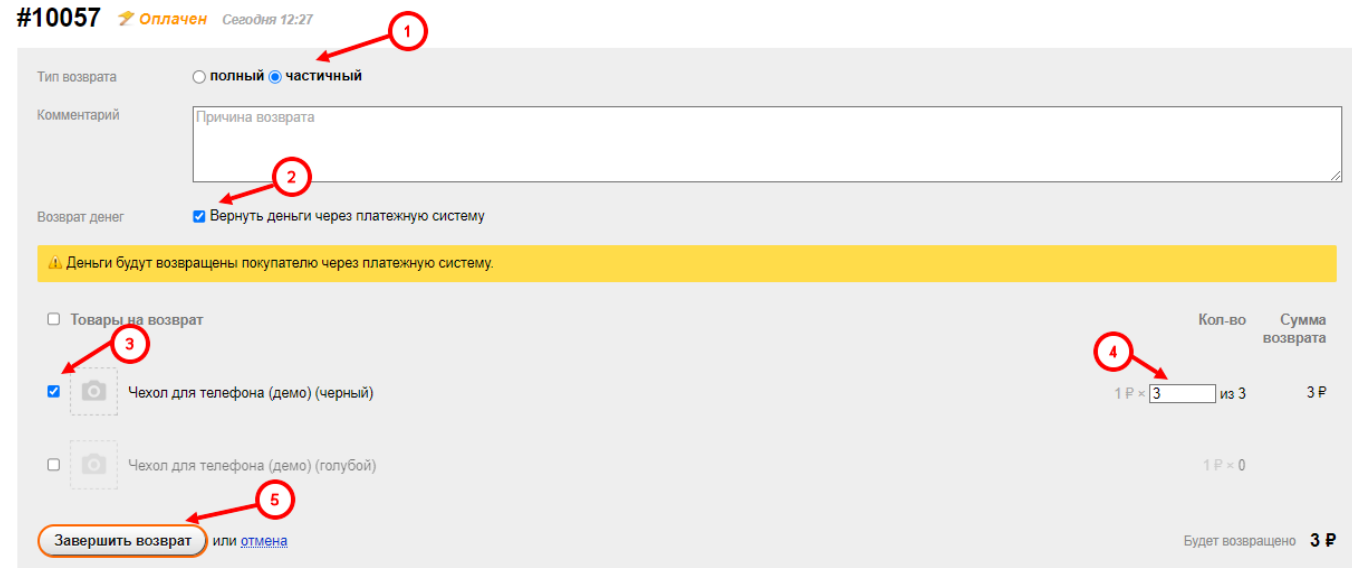

#### **Процесс возврата запущен.**

<span id="page-19-0"></span>Сроки возврата средств

В случае оплаты заказа по СБП средства будут возвращены сразу после инициализации оплаты в админ. панели.

В случае оплаты картой - в течение 7 рабочих дней.

В отдельных случаях возможна задержка сроков на стороне банка.

<span id="page-19-1"></span>Как проверить, что платеж был возвращен

Чтобы проверить, что процесс возврата был осуществлен корректно, обратите внимание на следующие признаки в админ. панели.

В случае полного возврата:

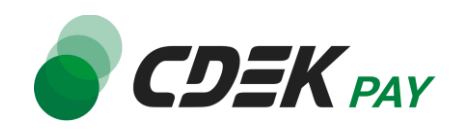

1. На странице карточки заказа (ShopScript -> Заказы -> Нужный заказ) отображен статус "Возврат"

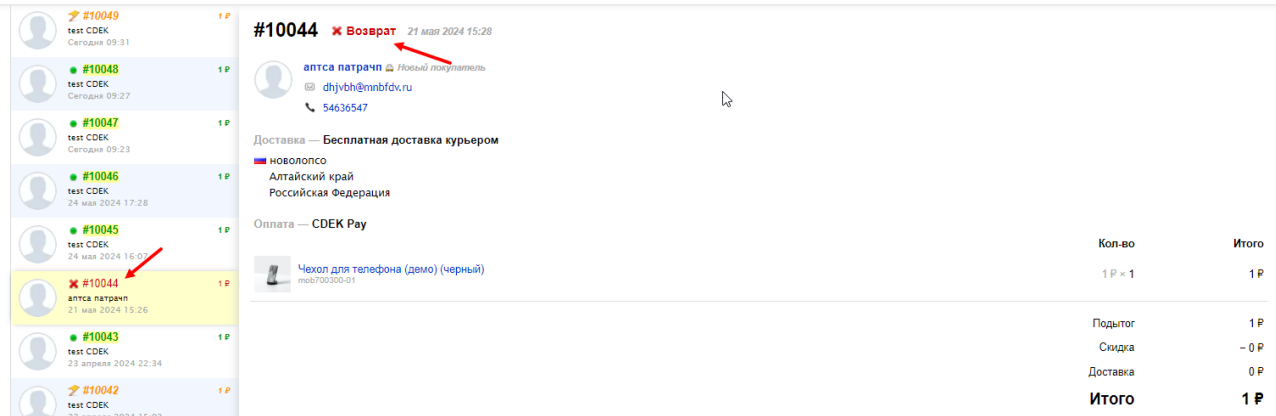

2. На странице карточки заказа в блоке "История выполнения заказа" есть запись о возврате: "Возвращено <...> ₽ через платежную систему «CDEK Pay»."

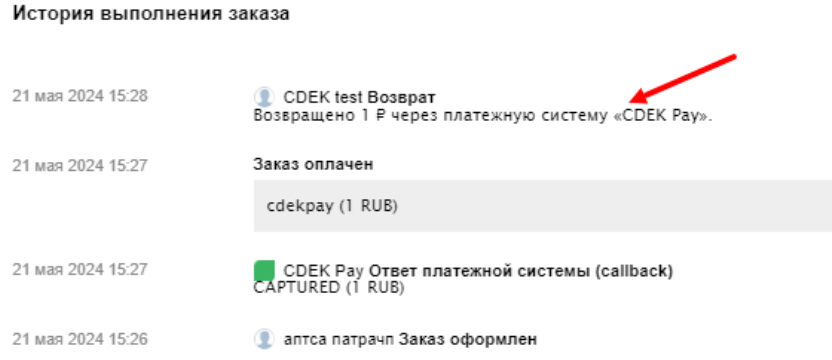

В случае частичного возврата:

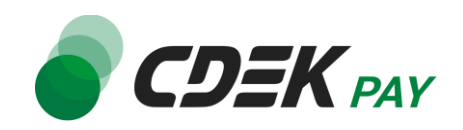

1. На странице карточки заказа (ShopScript -> Заказы -> Нужный заказ) отображен статус "Оплачен"

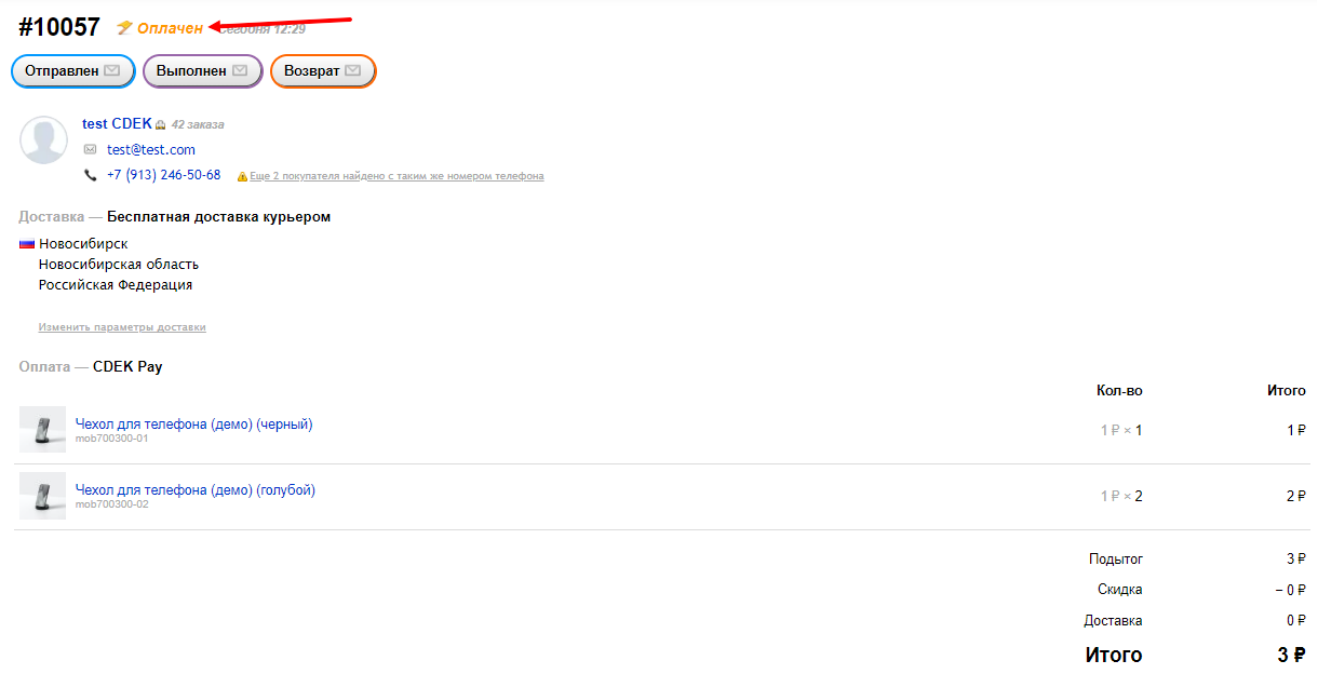

- 2. На странице карточки заказа в блоке "История выполнения заказа" есть записи о возврате:
	- Указаны товары, удаленные из заказа

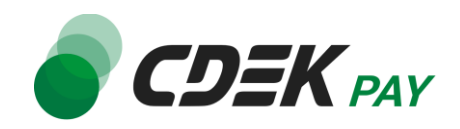

#### - "Возвращено <...> ₽ через платежную систему «CDEK Pay»."

#### История выполнения заказа

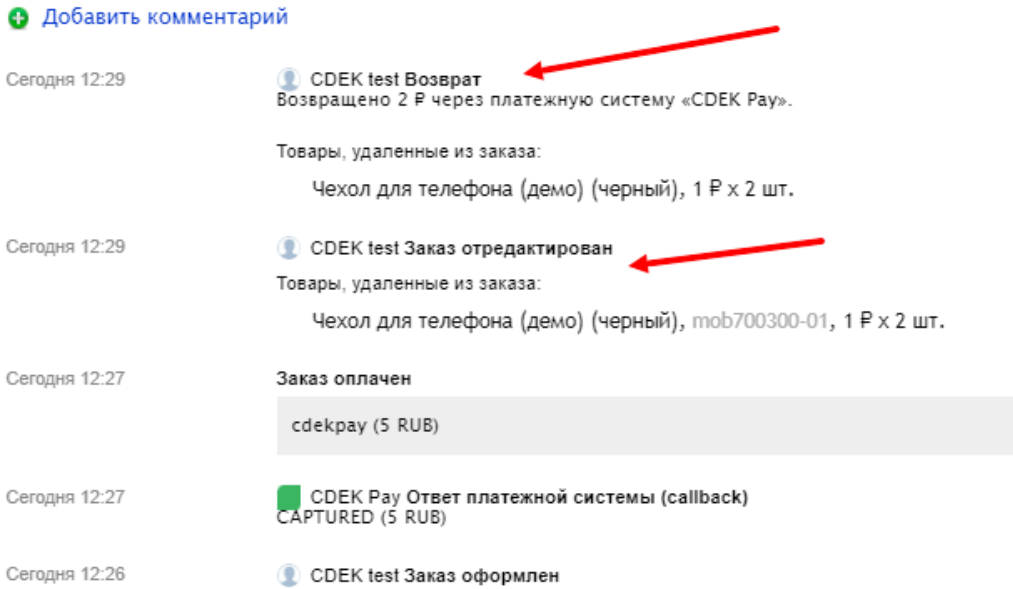

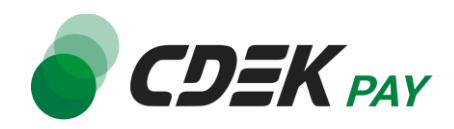

<span id="page-23-0"></span>Удаление модуля осуществляется через админ. панель вашего сайта.

- 1. Перейдите на страницу со списком установленных модулей
	- Shop Script -> Настройки -> Оплата

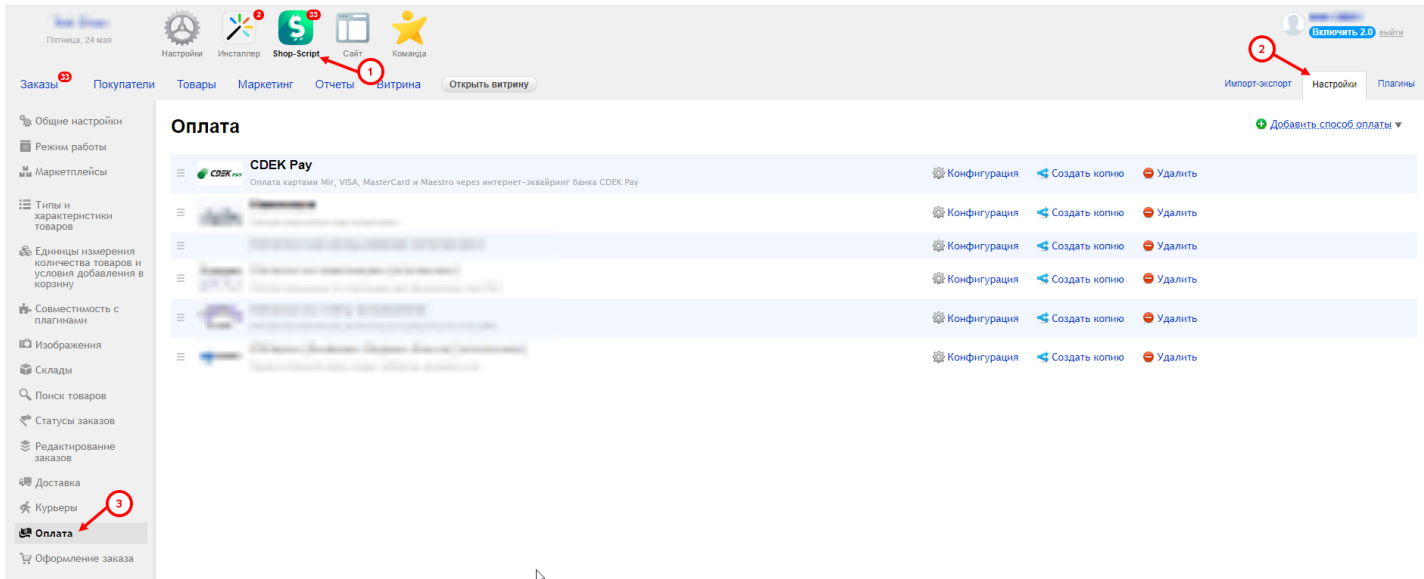

2. В списке установленных модулей найдите CDEK Pay и нажмите на "Удалить":

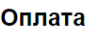

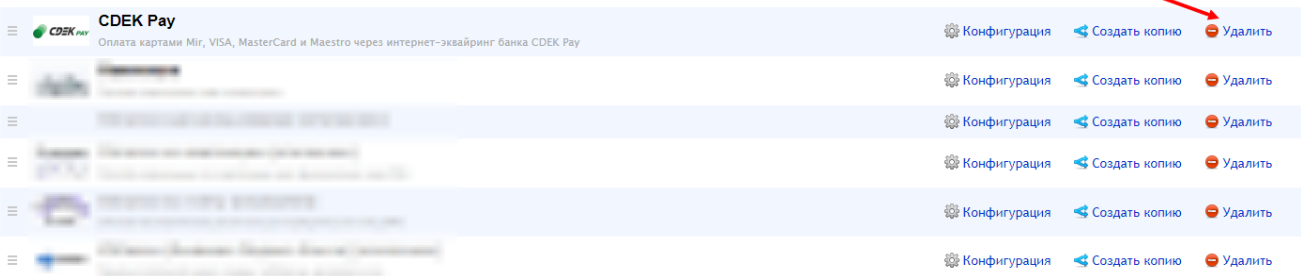

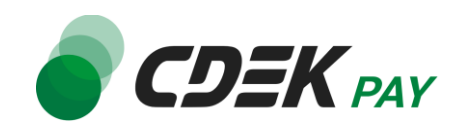

3. На браузерном модальном окне подтвердите удаление нажатием на "ОК"

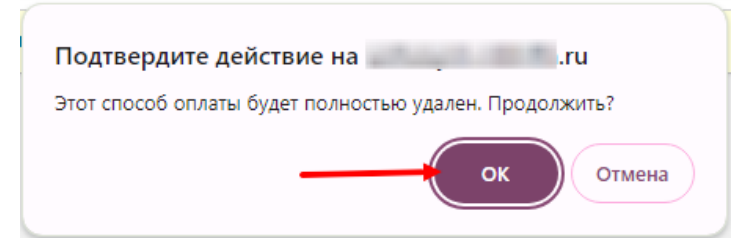

После этого строка CDEK Pay исчезнет из списка установленных плагинов.

#### **Удаление завершено.**